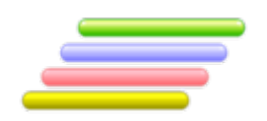

# **User Manual**

# **Arabic Verb Conjugator** *Full-form Conjugation Generator*

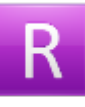

MAPS Ortho© Lite (Conjugation)

Version 2.00

#### **Coverage of this document**

This document is the full text user manual for MAPSOrtho© Lite (Conjugator) version 2.00.

#### **Copyright and Illegal Usage Policy -**

#### **Disclaimer of Liability**

In preparation of this document, every effort has been made to offer the most current, correct, and clearly expressed information possible. Nevertheless, inadvertent errors in information may occur. In particular but without limiting anything here, Kalmasoft disclaims any responsibility for typographical errors and accuracy of the information that may be contained in this manual. The information and data included herein have been compiled by our staff from a variety of sources, and are subject to change without notice to you. Kalmasoft makes no warranties or representations whatsoever regarding the quality, content, completeness, suitability, adequacy, sequence, accuracy, or timeliness of such information and data. In any situation where the official sent documents of Kalmasoft differ from the text contained in this manual, the official documents take precedence. The information and data made available in this document are provided "as is" without warranties of any kind.

#### **Disclaimer of reliability**

Kalmasoft makes no representations or warranties regarding the condition or functionality of this software, its suitability for use, or that this will be uninterrupted or error-free.

#### **Disclaimer of damages**

By using Kalmasoft MAPSOrtho© Lite (Conjugator), you assume all risks associated with the use of this software, including any risk to your computer, software or data being damaged by any virus, software, or any other file which might be transmitted or activated via this software. We shall not in any event be liable for any direct, indirect, punitive, special, incidental, or consequential damages, including, without limitation, lost revenues, or lost profits, arising out of or in any way connected with the use or misuse of the software or lack of information in this manual.

#### **Disclaimer of endorsement**

Kalmasoft does not favor one group over another, and any references herein to any country, organizations, specific commercial products, process, or service by trade name, trademark, manufacturer, or otherwise, do not necessarily constitute or imply its endorsement or recommendation by us.

#### *Copyright information*

The graphics and contents on this manual are the copyrighted work of Kalmasoft and contain proprietary trademarks and trade names of the Kalmasoft. No part of this document can be copied without a prior written consent from Kalmasoft.

## **Table of Contents**

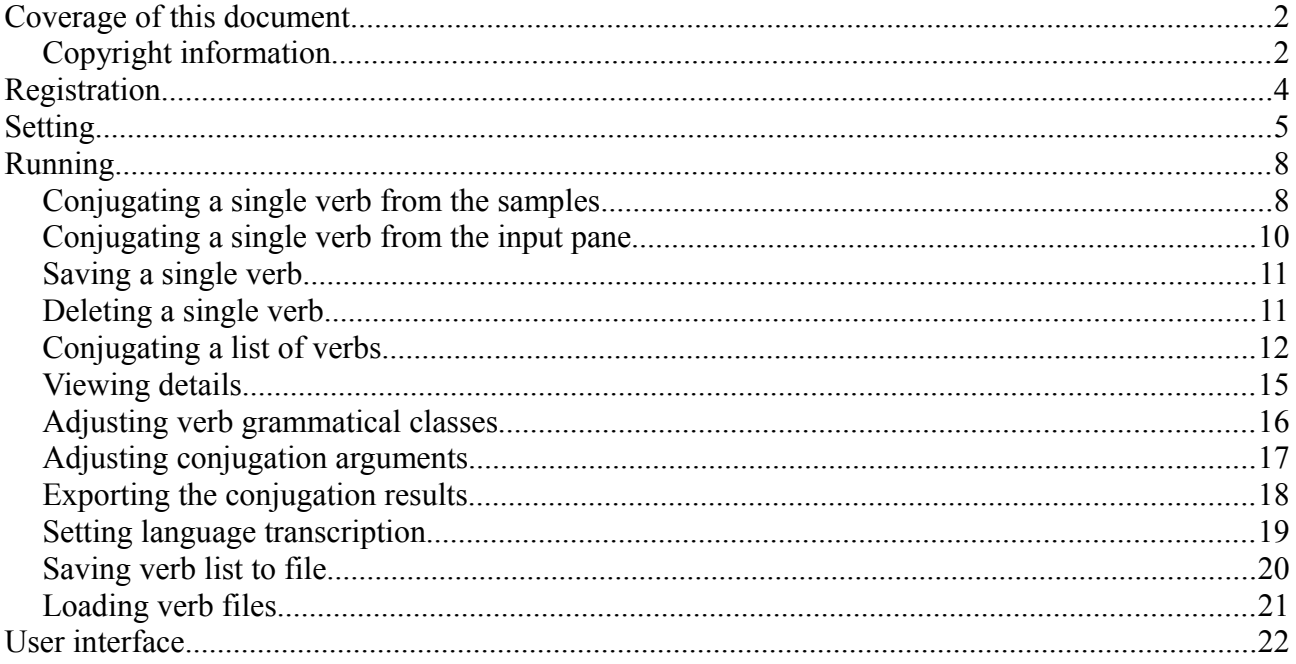

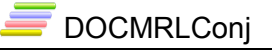

#### **Registration**

- 1. Download Kalmasoft Library rar archive and install it. You will not need this if you have installed any of Kalmasoft application before.
- 2. Download the software rar archive and install in the same folder.

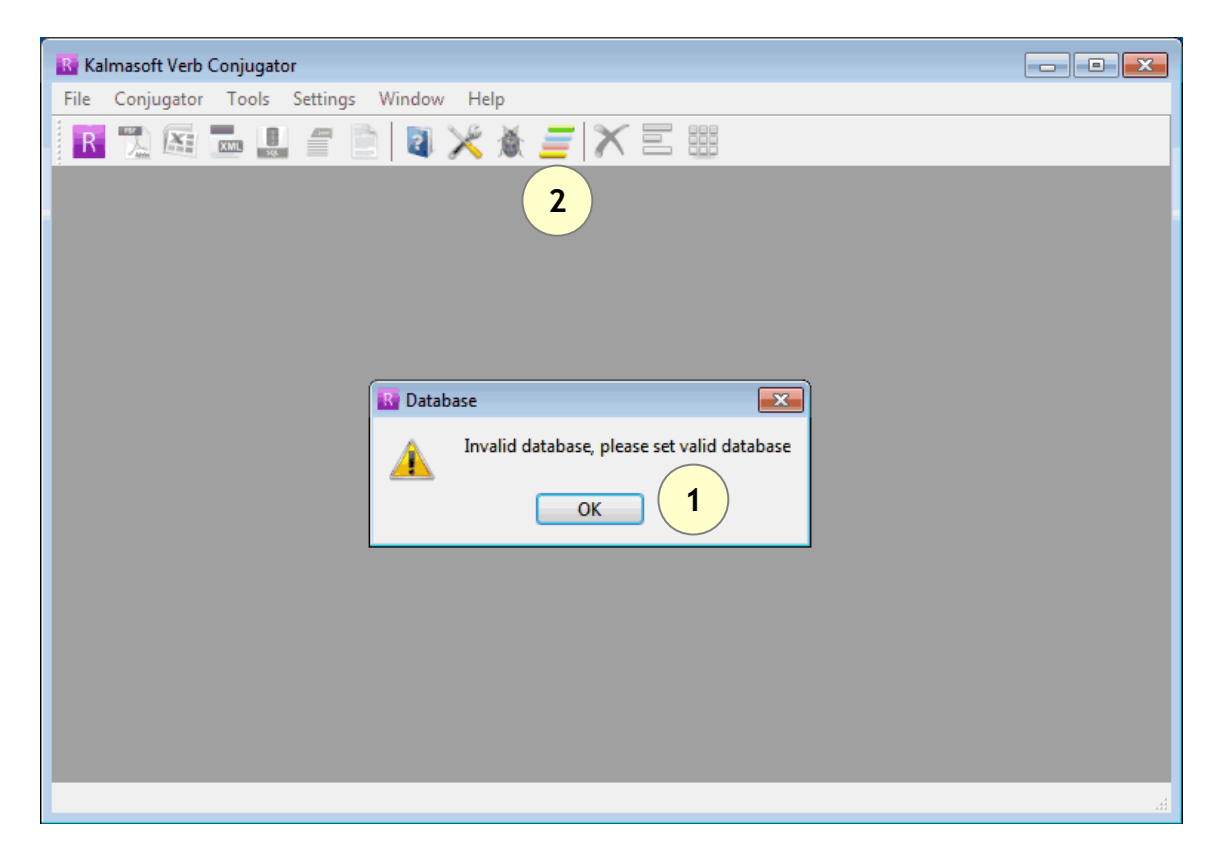

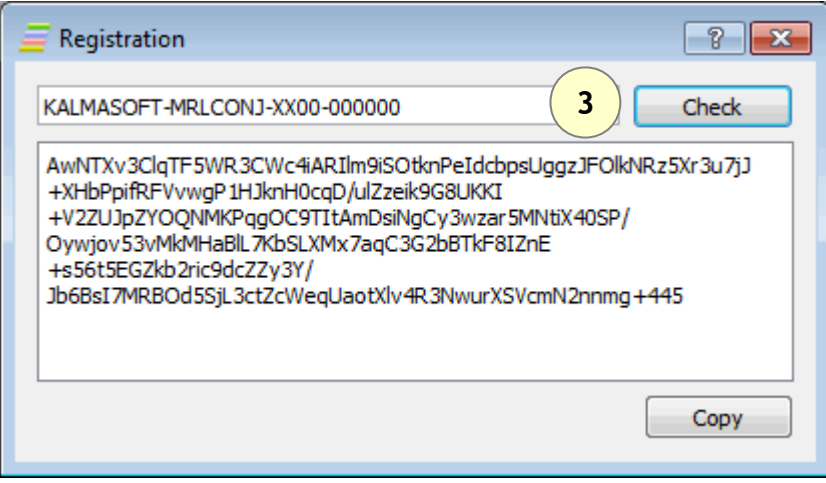

- 3. Enter the registration key (KALMASOFT-MRLCONJ-XX00-000000)
- 4. Click (Check) then send the generated key to Kalmasoft.

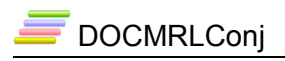

# **Setting**

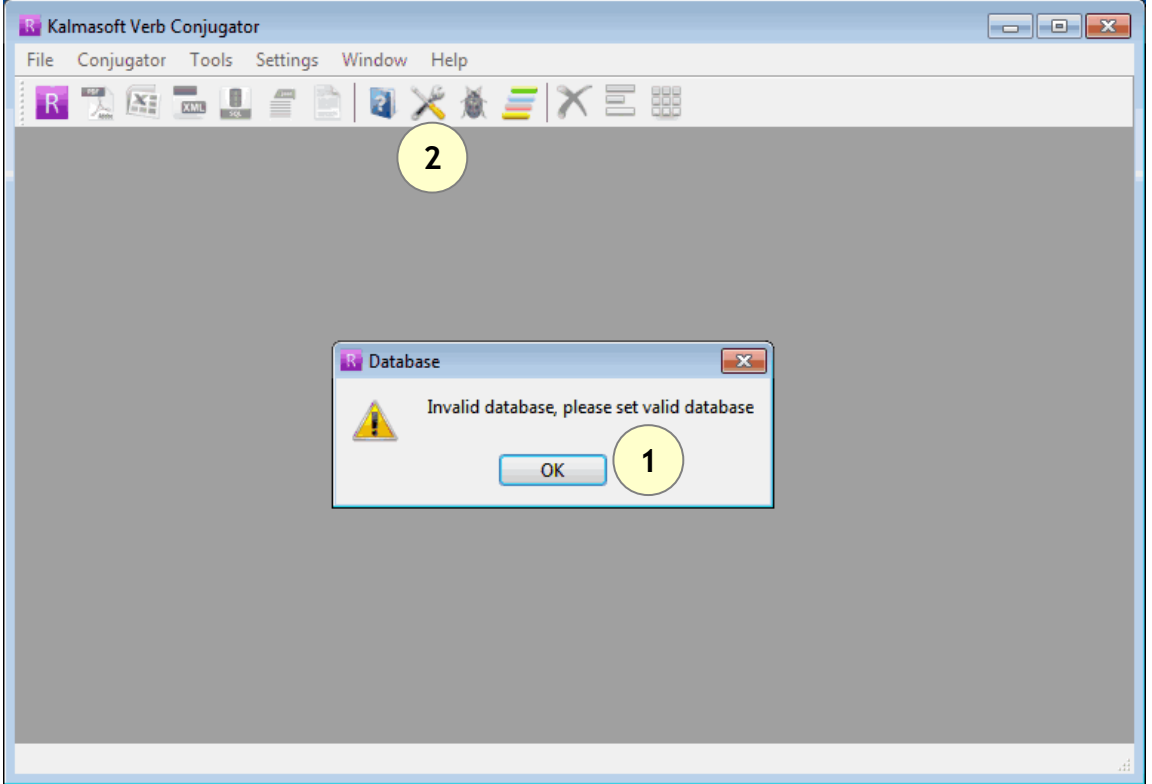

- After installation, click (OK), you do not set any databases yet.
- Click on the option button  $(\mathbb{X})$

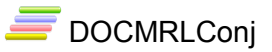

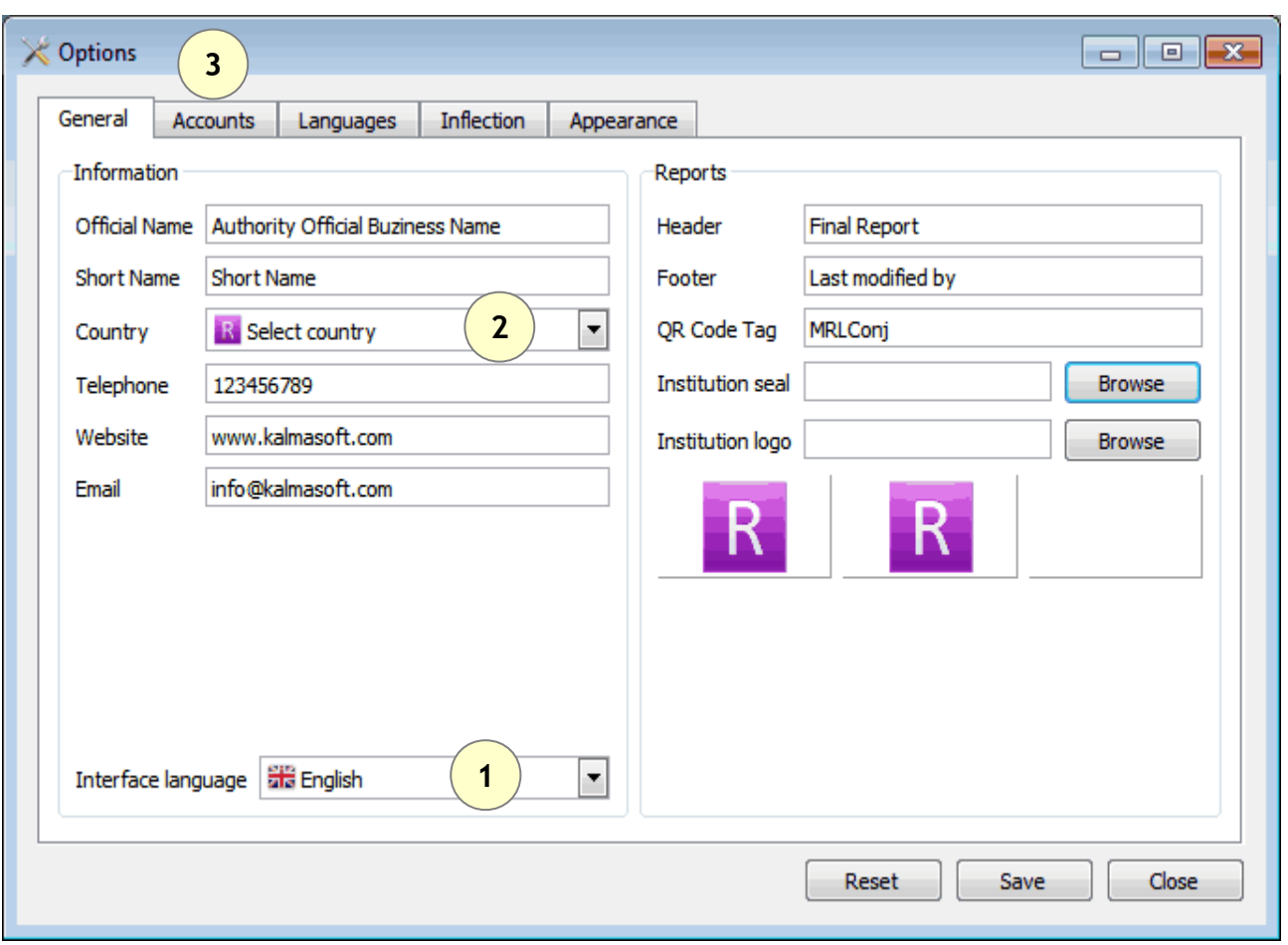

- Set country and language according to your preferences.
- Open the Accounts tab (3).

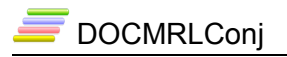

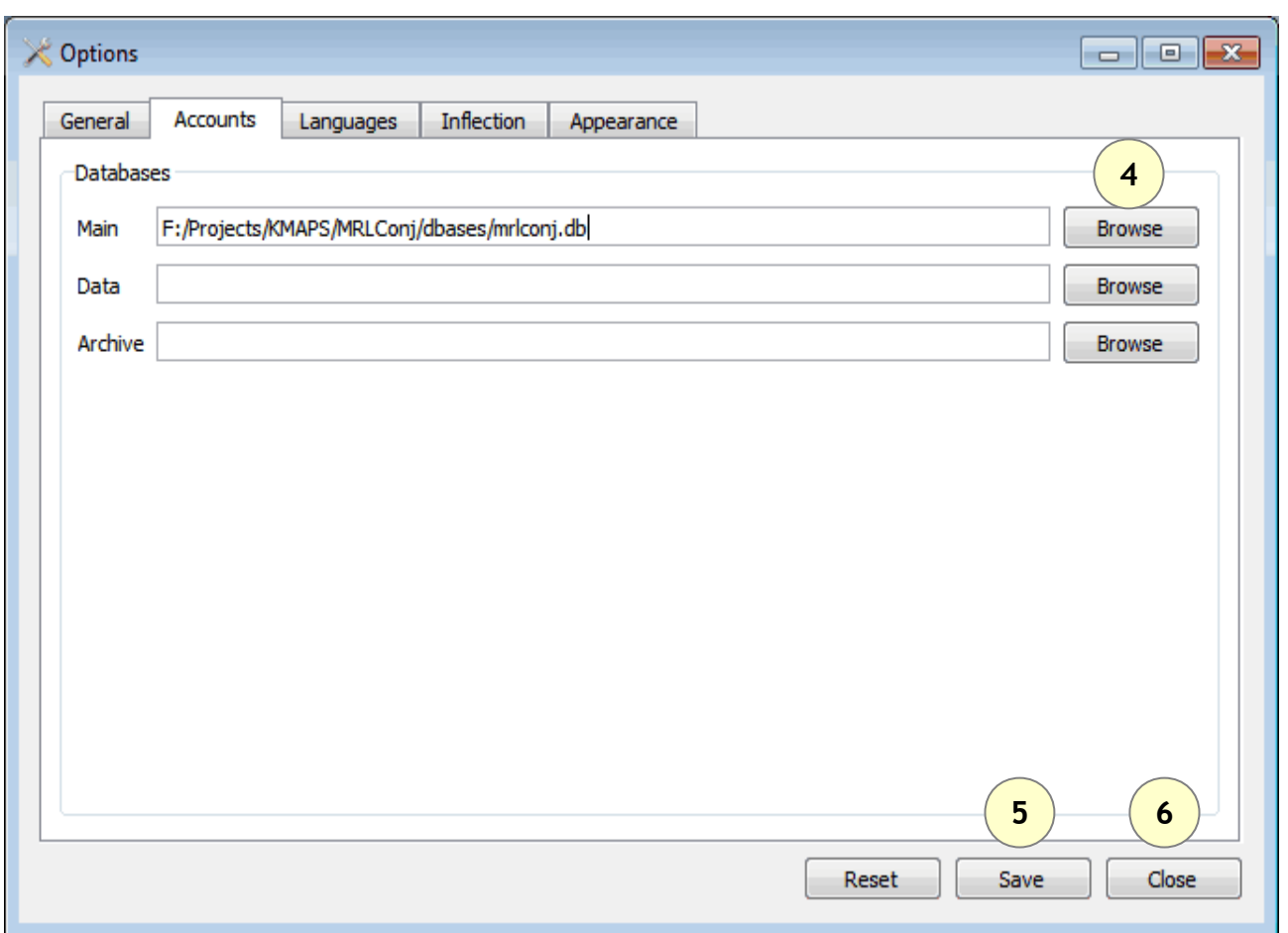

Set database to C:/Program Files/Kalmasoft/KMAPS/Databases/mrlconj.db

Depending on your installation folder, the above path may differ slightly but the part (Kalmasoft/KMAPS/Databases/mrlconj.db) should always remain valid.

- click (4) to Browse, set the database as highlighted above
- save  $(5)$
- and close (6)

You must restart the program for the setting to be effective.

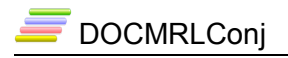

# **Running**

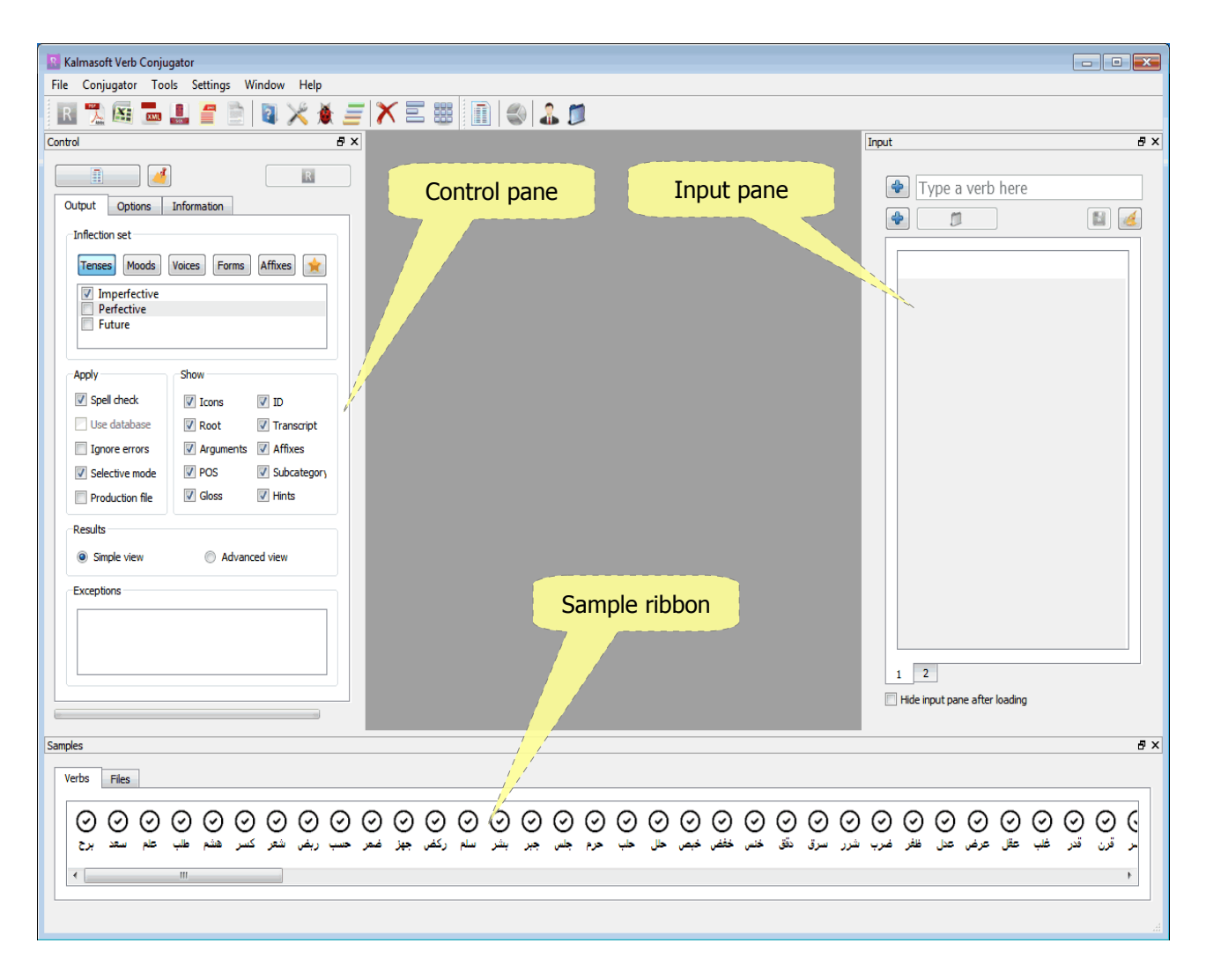

#### *Conjugating a single verb from the samples*

Double click any sample verb from the verb ribbon beneath.

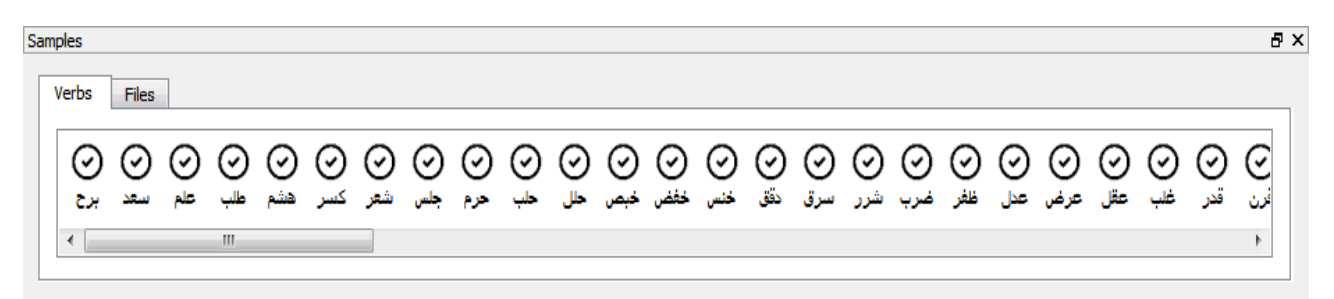

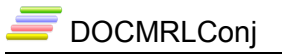

A verb card will appear.

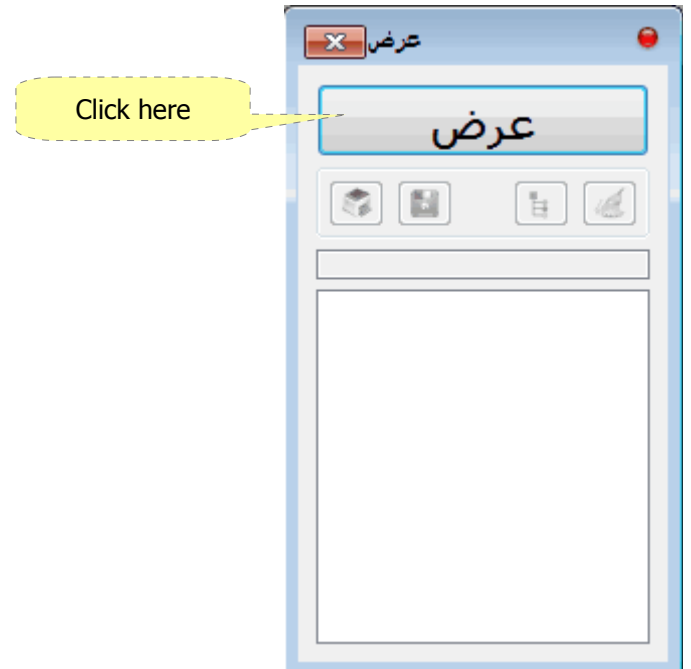

The result will appear in a simple table view.

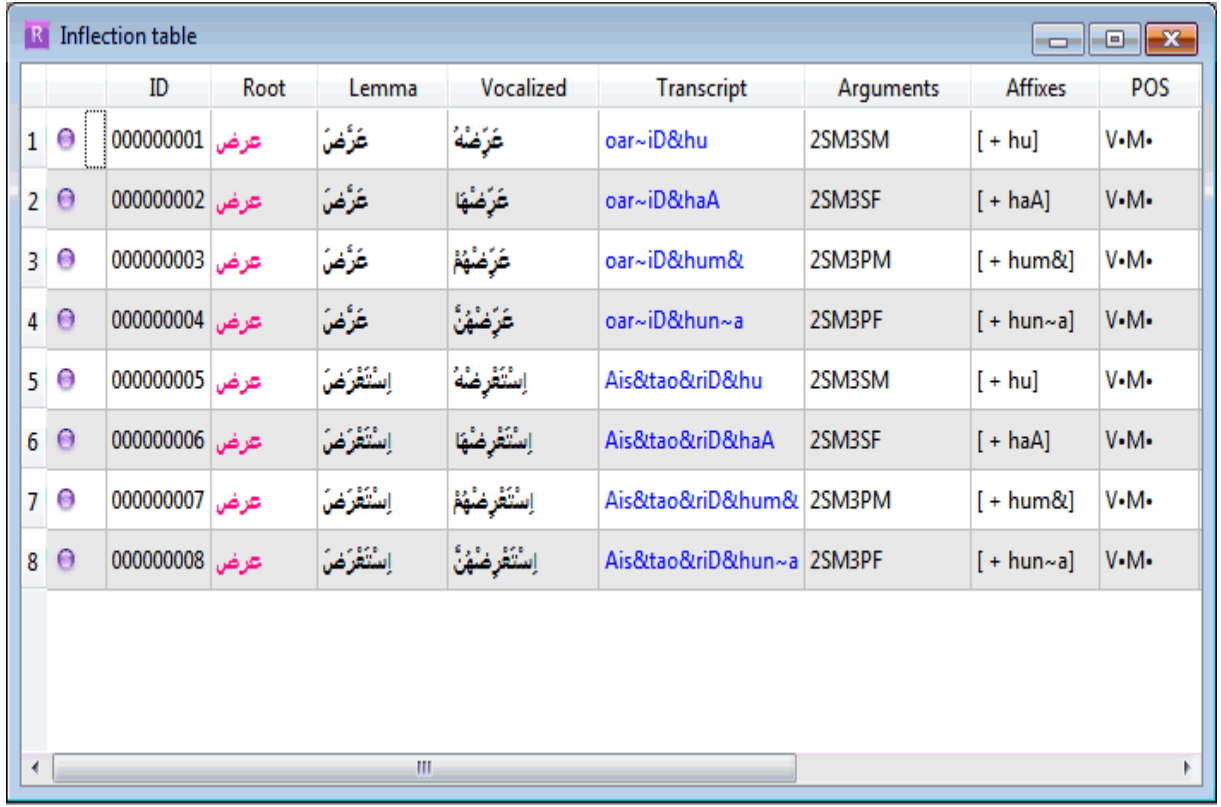

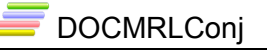

#### *Conjugating a single verb from the input pane*

- Type an Arabic root in the area shown.
- A verb card will appear.
- Click the card button to conjugate.

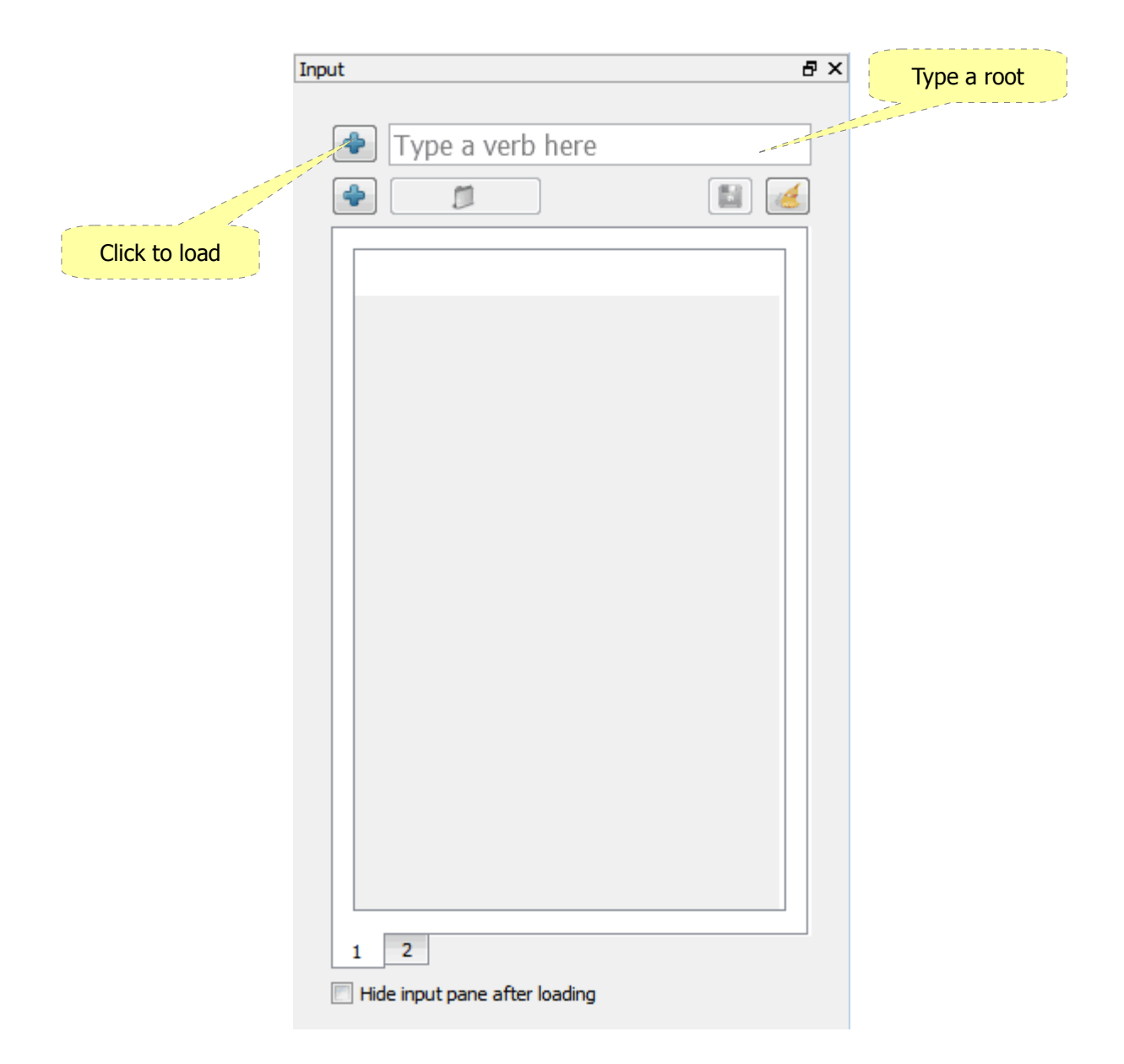

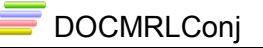

#### *Saving a single verb*

- Sample verbs are saved in the internal database.
- Verbs are saved for reference only and not meant to be too many.
- A verb can be saved only after conjugation by clicking the button  $(\Box)$ .
- Saved verb appears immediately in the sample ribbon.

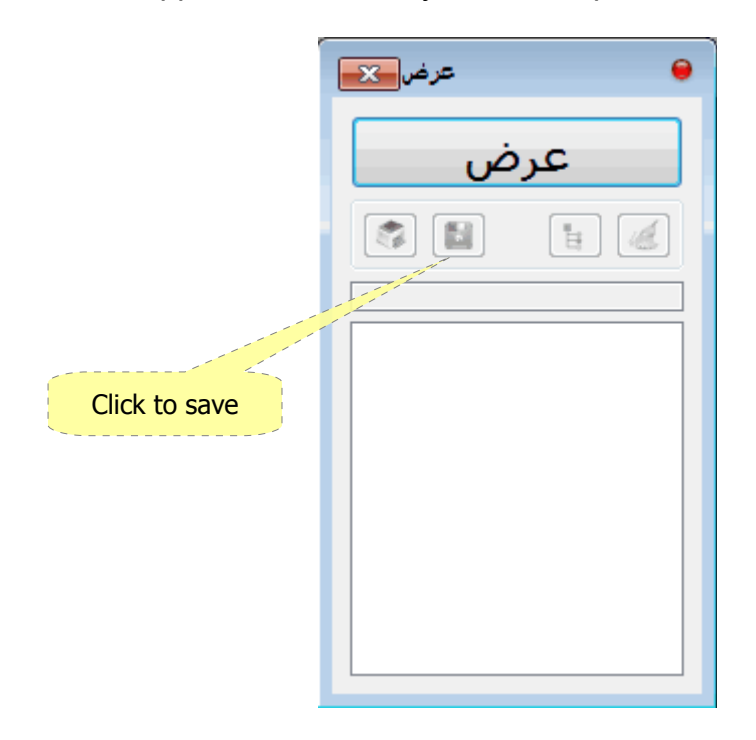

#### *Deleting a single verb*

- Select the verb from the sample ribbon.
- Press the (Delete) key from the keyboard.

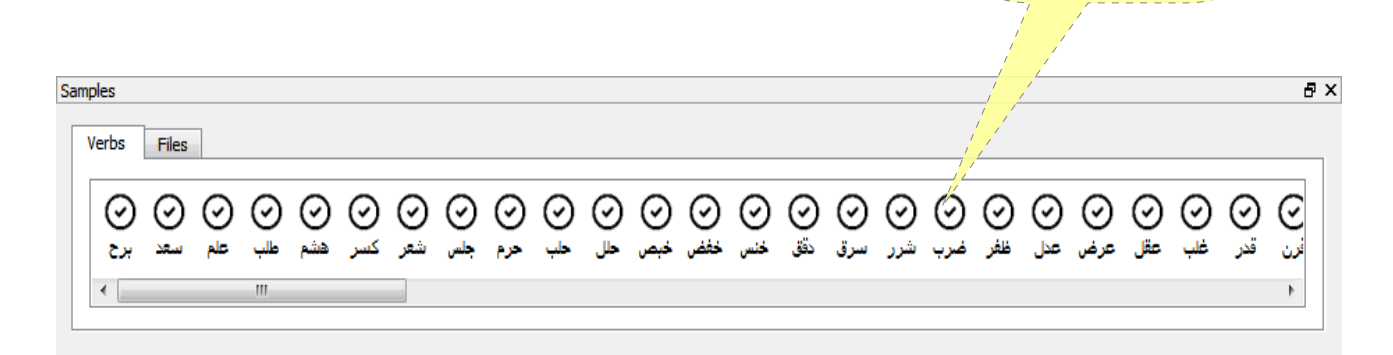

Click to select

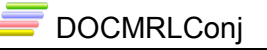

### *Conjugating a list of verbs*

- Type a list of Arabic roots in the area shown.
- Click the button  $(\begin{array}{c} \bullet \\ \bullet \end{array})$  to load the roots.

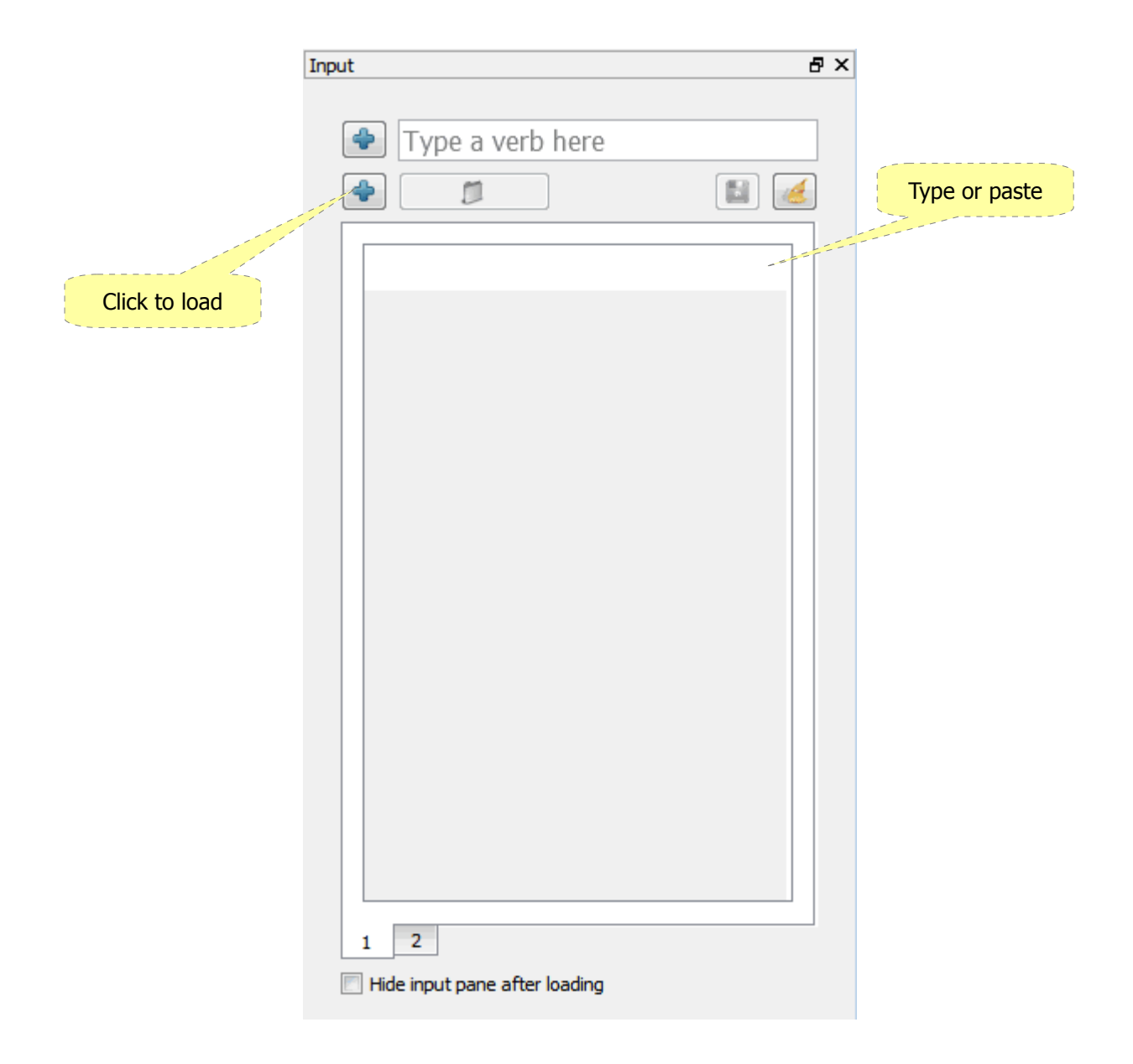

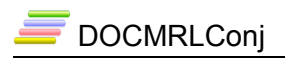

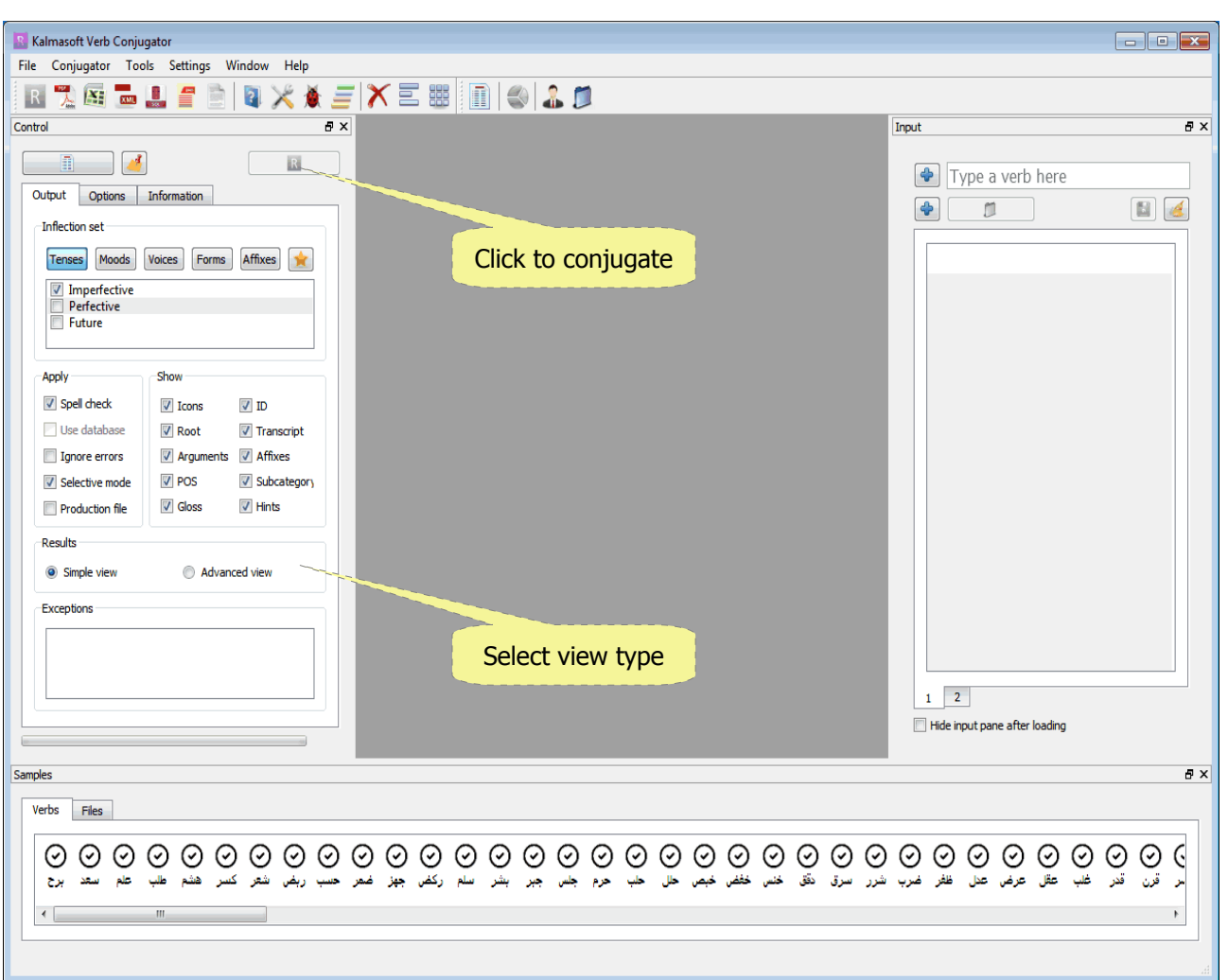

- Click the button  $(R)$  in the control pane to start conjugation.
- After conjugation the result view will appear (image shown in the next page).
- You may select the view type as you want from the same pane.

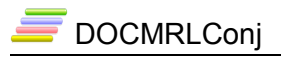

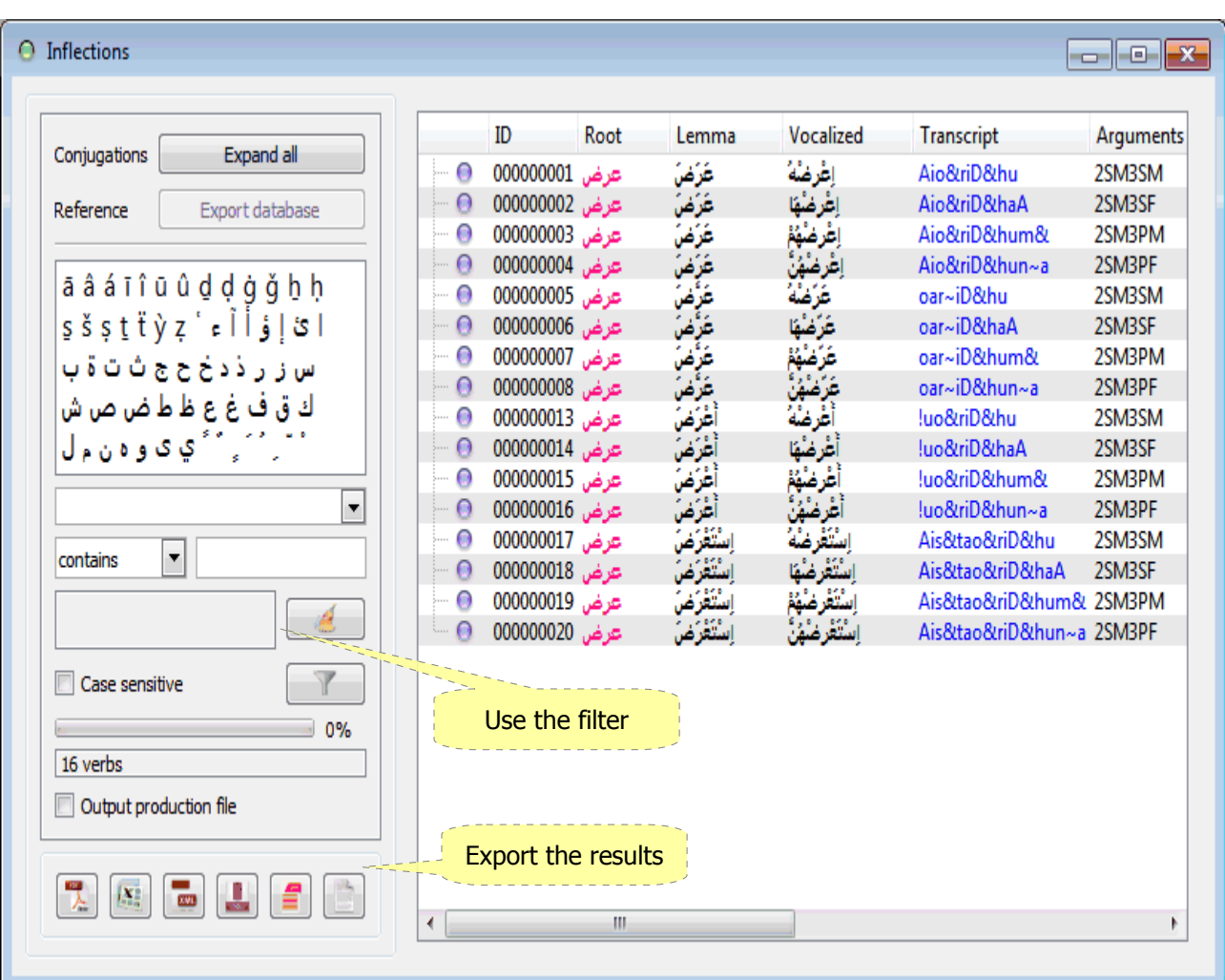

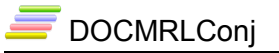

### *Viewing details*

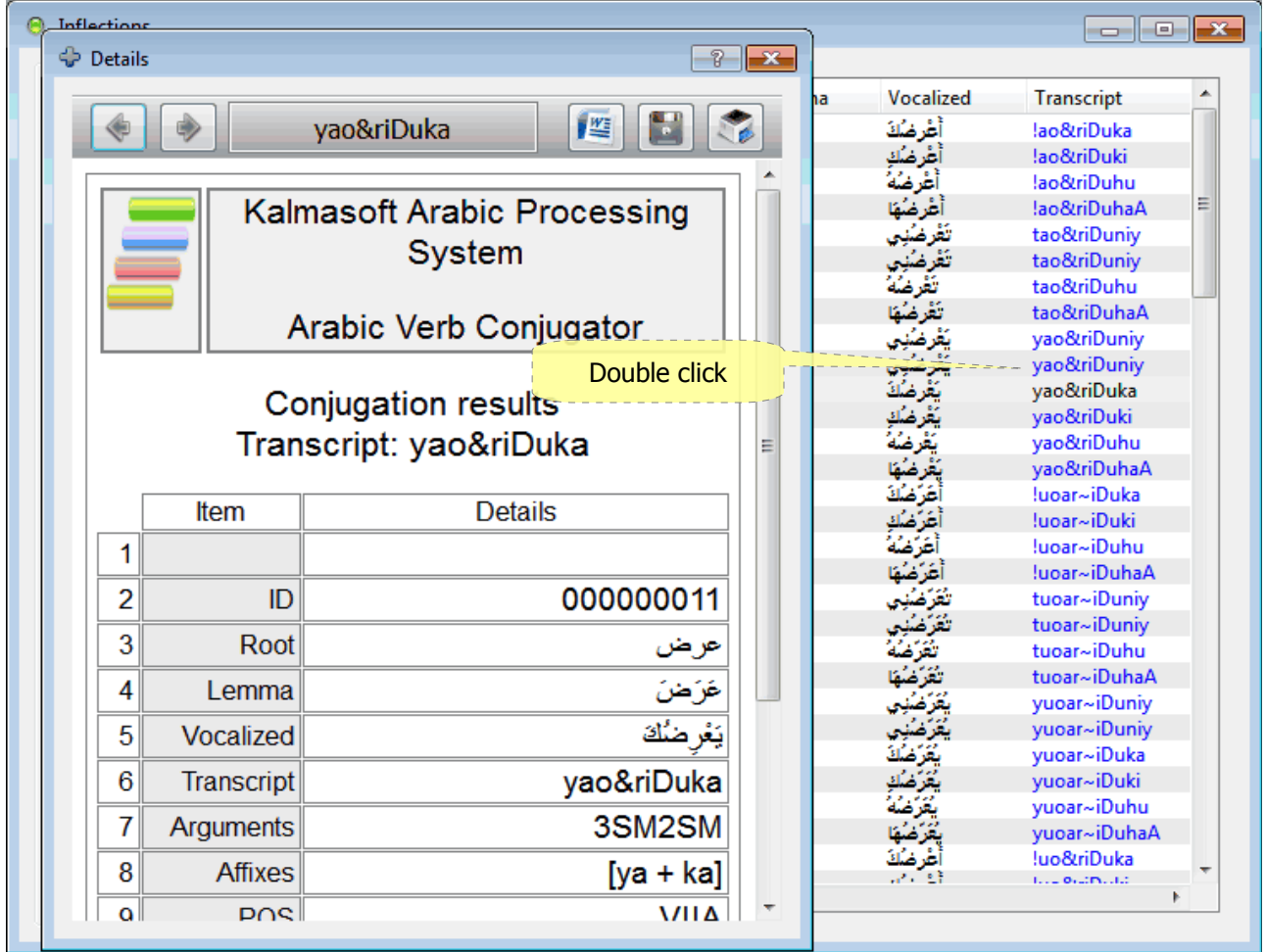

- The details screen works only from the Advanced view
- Double click on any cell to get the details

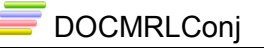

#### *Adjusting verb grammatical classes*

- Set the grammatical classes by first selecting the major class, then fine tune the details as you wish.
- You may click on button  $(\bullet \bullet)$  to select all the classes at once.
- You may save your settings as default by clicking the button  $($

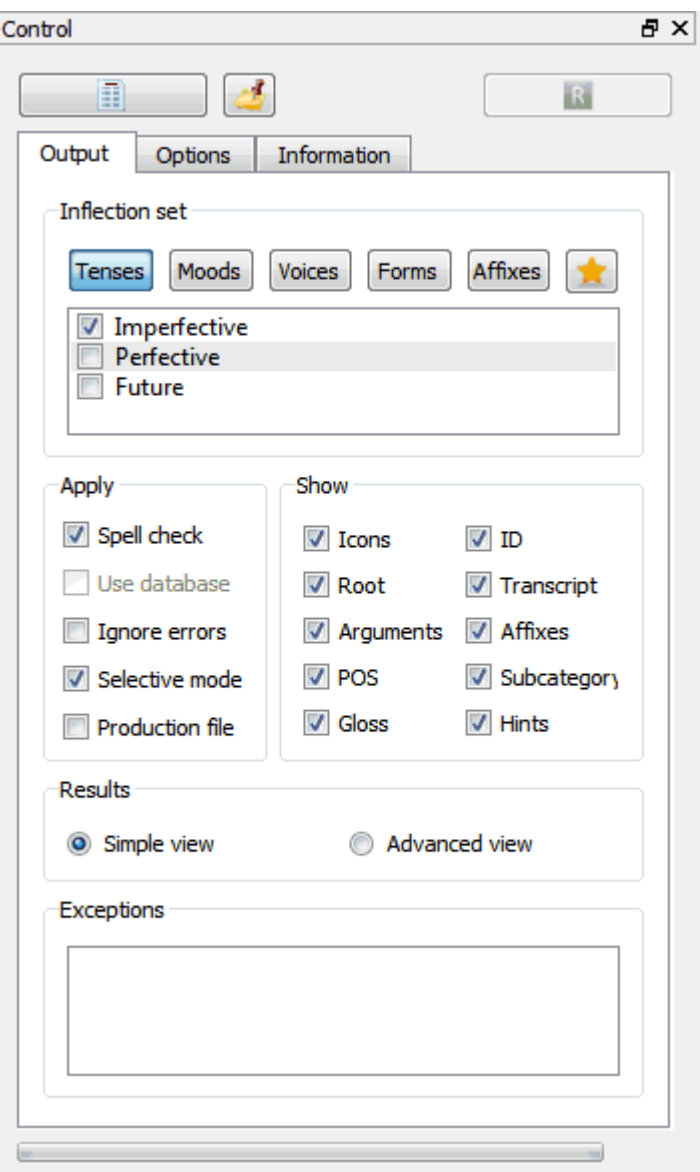

#### *Adjusting conjugation arguments*

- Click the (Options) tab in the Control pane.
- Click on the argument class e.g. Person, a list will show up, select the details.
- You may click on button  $(\bigoplus)$  to select all the arguments.
- You may enter an ID prefix to be shown along with the serial IDs.
- You may save your settings as default by clicking the button  $(\bullet)$  in the center.

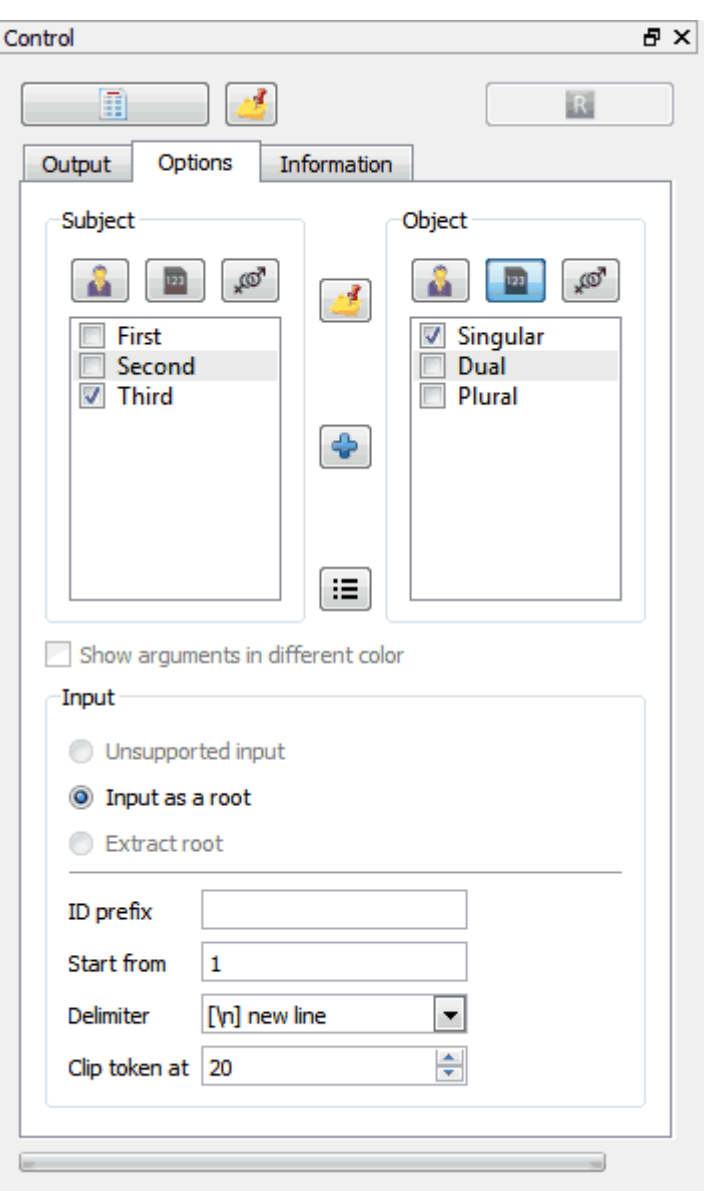

### *Exporting the conjugation results*

- The conjugator is ready, just click the file format button you wish to export the results.
- In case you would like to export to XML with the ability to view nicely laid-out. contents on the browser check option (Add XML stylesheet).

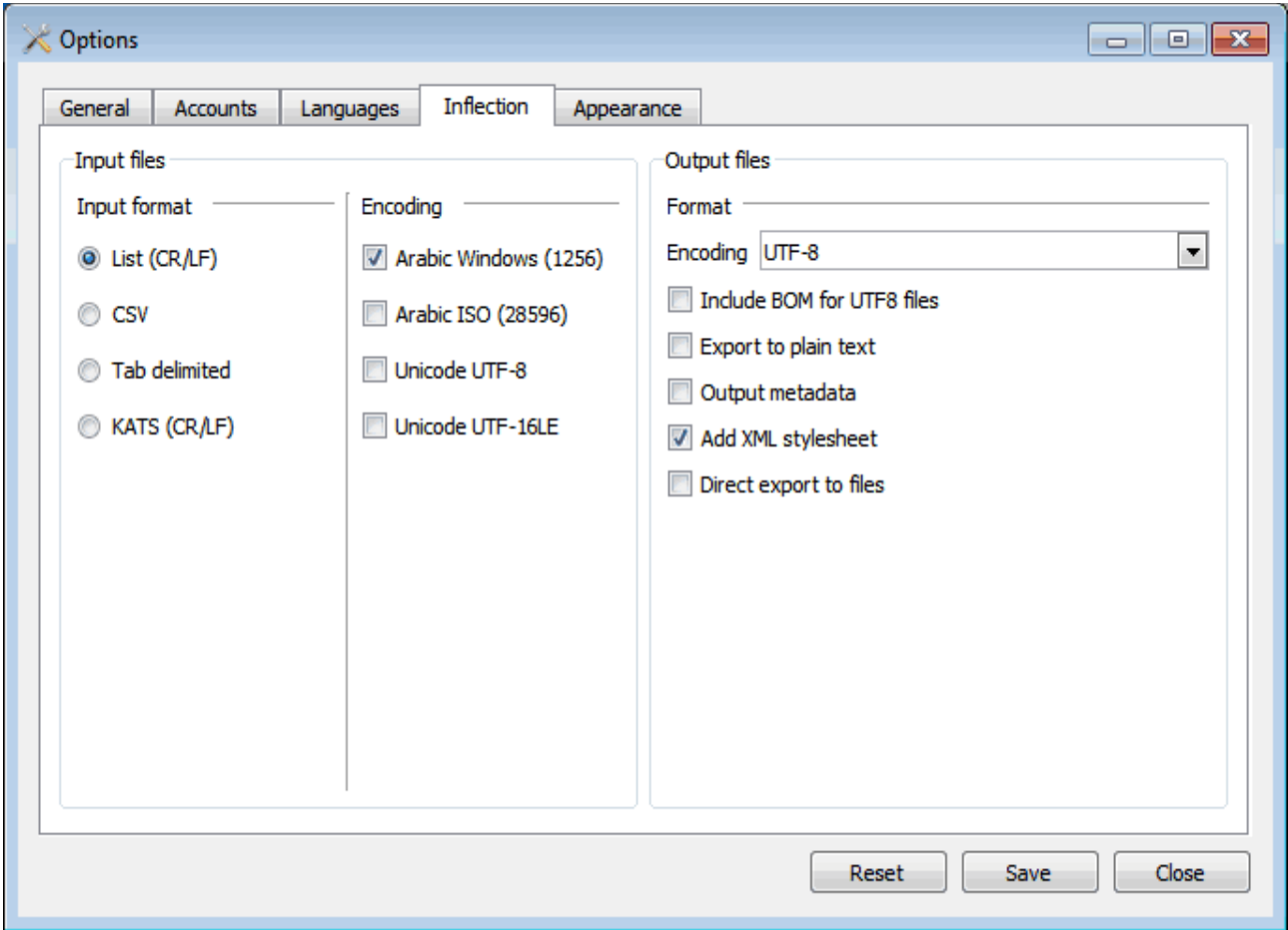

### *Setting language transcription*

- Open the option screen, click on the Language tab.
- Select the transliteration or transcription system.
- KATS is the transliteration system used by.

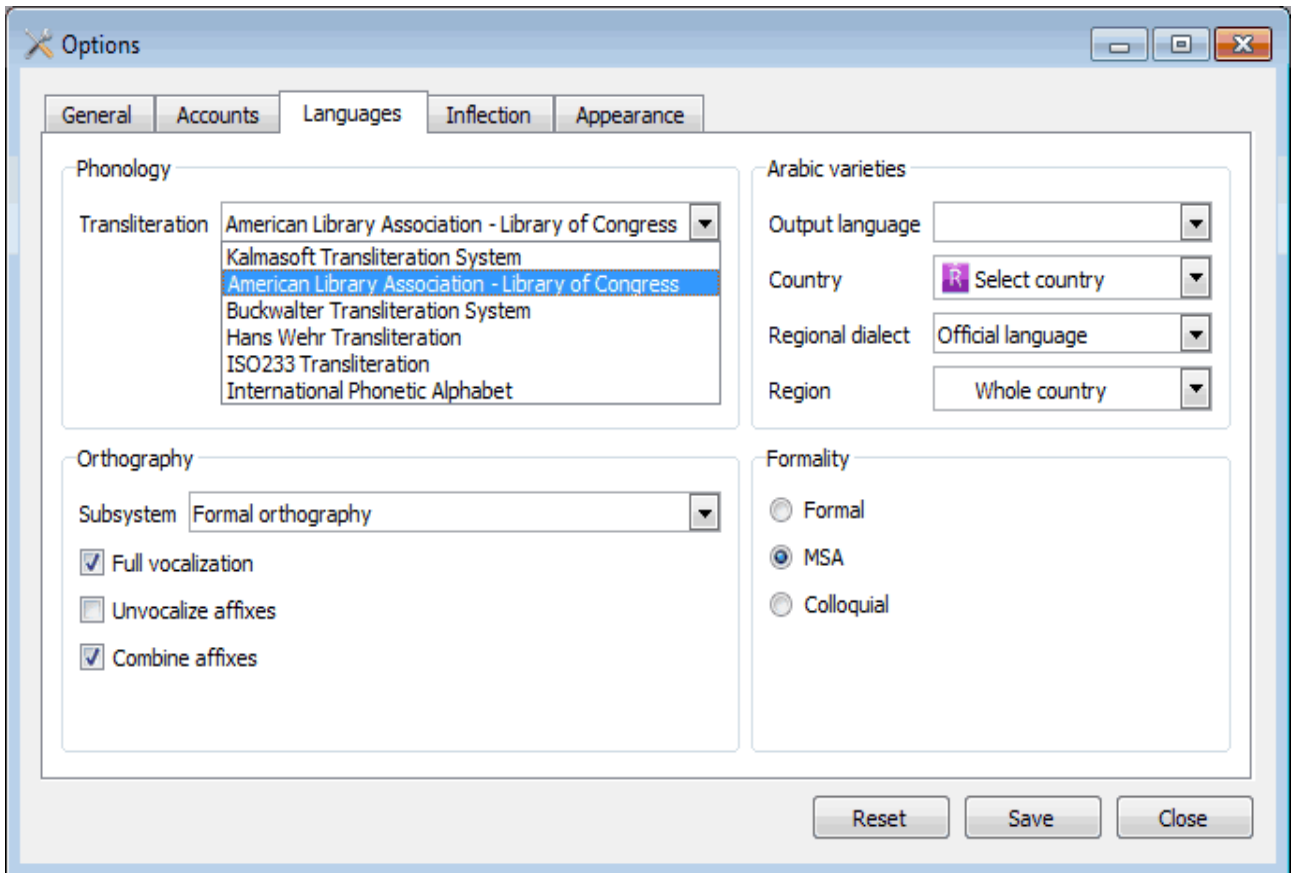

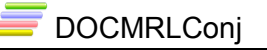

#### *Saving verb list to file*

- Paste a list of verb or roots to the space shown below.
- click on button  $(\bigoplus)$  to load the list of verbs.
- Once loaded click the button  $(\begin{array}{c} \bullet \\ \bullet \end{array})$  to save the list to file.
- The file name is saved in the sample ribbon, the files tab.
- Double click the file name any time you want to load the verbs contained.

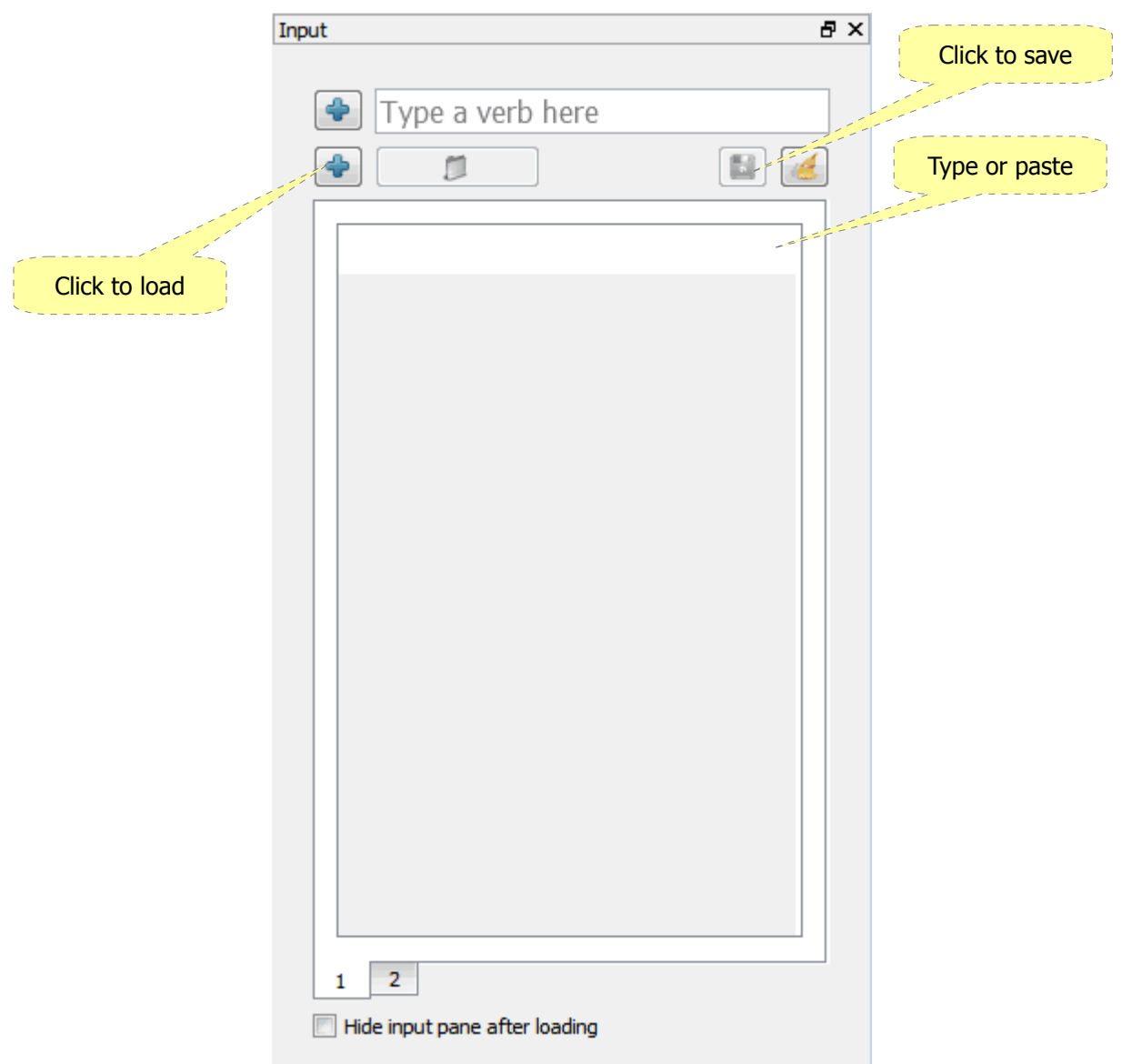

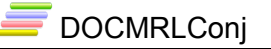

### *Loading verb files*

- Click on button  $(\Box)$  to browse for the file.
- Double click the file name to open, the file name will be imported to the ribbon.
- Double click the file name any time you want to load the verbs contained.

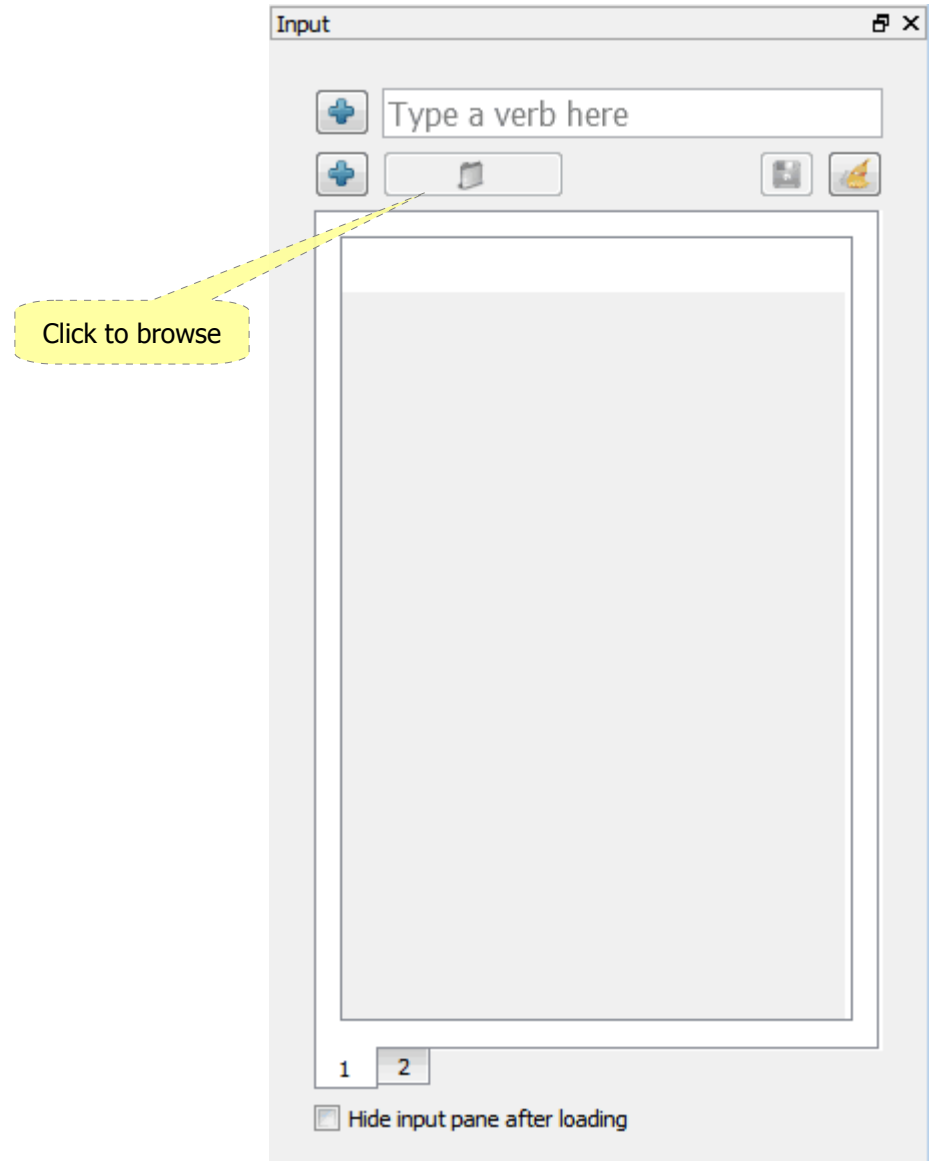

DOCMRLConj

### **User interface**

• You may change the look and feel by selecting from five different interface styles.

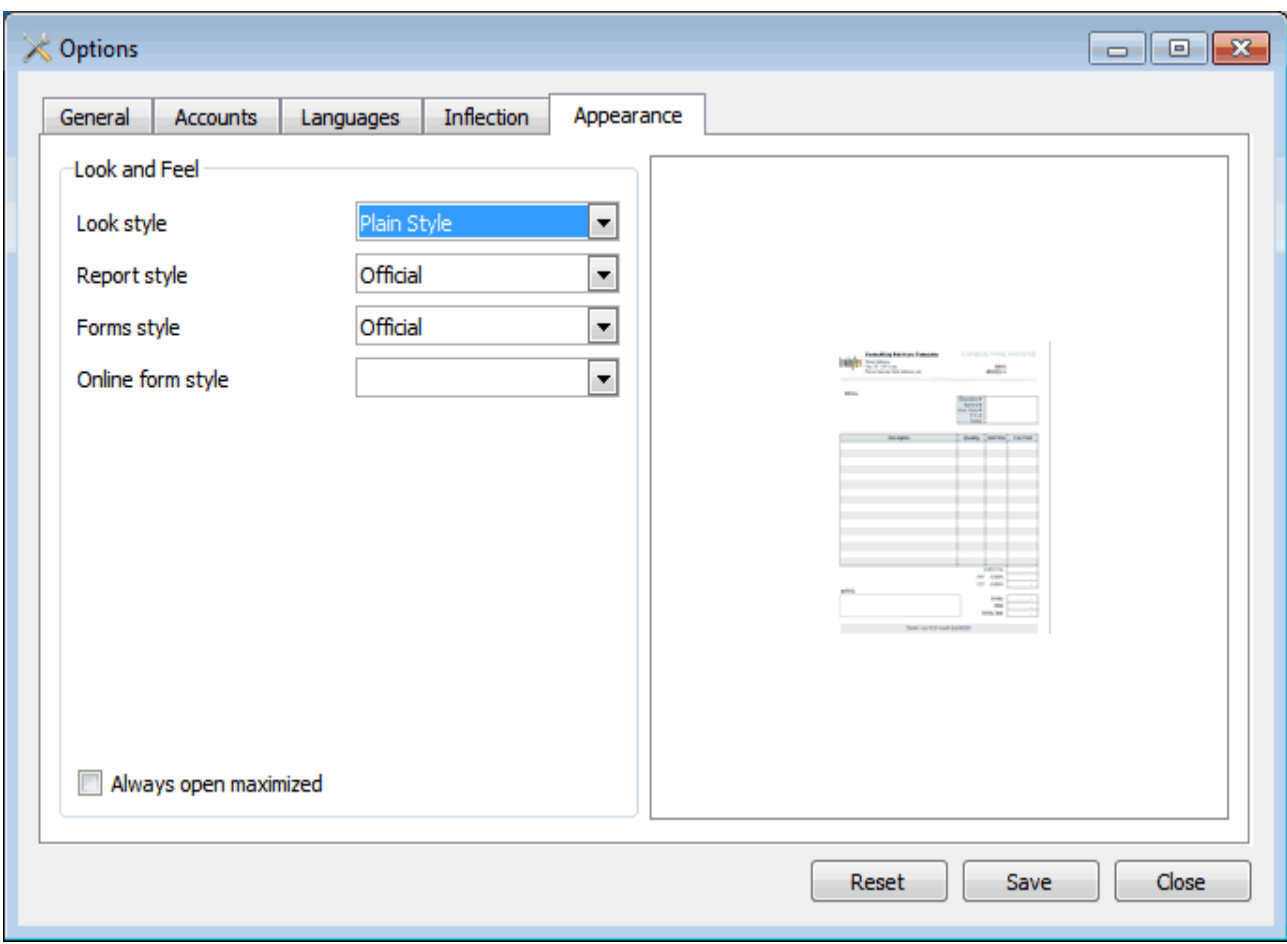